# 使用 **WPF Portlet** 建置 **Notes 8** 複合應用程式

#### **© Copyright International Business Machines Corporation 2007. All rights reserved.**

範例說明系列的第 **3** 篇文章,說明如何在 **Rich Client Platform** 上使用 **WebSphere Portlet Factory** 。

若要以 Notes 8 Composite Application Editor (CAE), 將由 WPF 產生的 Rich Client Platform Web 應用程 式組合更新站台中的 WPF Portlet, 安裝至 Notes 8,然後使用 Notes 元件與 WPF Portlet 建置複合應用 程式,過程將需要一些基本步驟與使用者介面,此範例說明將為您提供相關的介紹。

此範例說明假設您已閱讀 WPF Rich Client Platform 說明文件, 以及與此 WPF Rich Client Platform 範例 說明系列相關的說明文件,該說明文件講解如何在 Lotus Expeditor 上進行 WPF Portlet 的基本部署,以 及如何執行 WPF Portlet。

另有提供其他 WPF 範例說明文件,以介紹更多複式情境,例如在 Lotus Notes 8 Composite Application Editor 中使用 WPF Portlet 直接建置複合應用程式。

# 必要條件:

為了瞭解這個範例說明,您必須:

- 擁有以 WebSphere Portlet Factory 建置 Portlet 的工作知識
- y 擁有 Notes 8 標準用戶端的工作知識
- 已閱讀 WebSphere Portlet Factory Designer 說明系統中的「概觀 WebSphere Portlet Factory Rich Client 支援」與「建置 WebSphere Portlet Factory Web 應用程式組合」說明文件
- y 已閱讀本系列的第一篇範例說明,內容講解在 Lotus Expeditor 上建置與部署 WPF Portlet
- 已安裝 Notes 8 標準用戶端,其中包含選購的 Composite Application Editor
- 已安裝 WebSphere Portlet Factory 6.0.2 或更新版本,並已建立專案

# 設定

- 建立 WebSphere Portlet Factory 專案
- 按照 WPF Rich Client Platform 說明文件,以及本系列的第一篇範例說明,啓用 Rich Client Platform 支 援。
- 若為 Notes 8.0.1 之前的版本:請從 Lotus Toolkits 下載網站,下載選用的 Expeditor Web Container JSP Translation Bridge Notes NSF Update Site: <http://www.ibm.com/developerworks/lotus/downloads/toolkits.html>
	- 請注意,Notes 8.0.1 已納入該更新站台,因此,僅 Notes 8.0.0 必須執行這些步驟。
	- y 這個橋接更新站台預計在 2007 年 11 月中旬至下旬之間推出。
	- y 請遵循下載指示,在您的 Notes 資料目錄中放置 NSF 更新站台。
	- y 將下列選項新增至 WPF 專案的 WEB-INF/bin/deployment/portlet\_base.standard 檔中(在 <preferences> 這一節),為 JSP Compiler Bridge 新增一個相依關係的設定,讓 Notes 用戶端在未安 裝 JSP 支援時,知道需要安裝此 JSP 支援(**Notes 8.0.1** 以後的版本也無須執行此步驟):

```
<portlet-preferences> 
  <preference> 
    <name>id.Feature_1</name> 
    <value>com.ibm.rcp.webcontainer.jspcompilerbridge.feature</value> 
  </preference> 
  <preference> 
    <name>version.Feature_1</name> 
    <value>6.1.1</value> 
  </preference> 
  <preference> 
    <name>match.Feature_1</name> 
    <value>compatible</value> 
  </preference> 
  <preference> 
    <name>url.Feature_1</name> 
    <value>nrpc:///862573830079EDF0/site.xml</value> 
  </preference> 
</portlet-preferences>
```
#### 請注意,若 **Notes** 管理員對 **Web Container JSP Translation Bridge NSF** 更新站台進行任 何變更,從而影響 **NSF** 資料庫的抄本 **ID**,請更新上述 **nrpc URL** 以符合新 **ID**。

y 請由 WPF Portlet 範例模網站取得 Portlet 至 Portlet 通訊範例模型 [\(http://www-128.ibm.com/developerworks/websphere/zones/portal/portletfactory/proddoc.html#samples](http://www-128.ibm.com/developerworks/websphere/zones/portal/portletfactory/proddoc.html%23samples)),並 新增至專案,以學習如何建置已啓用屬性代理器(Property Broker)功能的 WPF Portlet ,或是重 新喚醒您之前曾經學習過此主題的記憶。

# **WPF Portlet** 設定

我們希望此 WPF Portlet 接收來自 Notes 8 Contacts View 的「屬性代理器<sub>」</sub>事件,其中該元件在選取 All Contacts 視圖的聯絡人時,會傳送電子郵件位址,以做為屬性代理器的參數。在本文的畫面中,我們使 用已存在的模型,查詢 Lotus Connections Dogear 系統中的資訊,尋找擁有特定電子郵件位址的使用者。 第一個 Notes 8 屬性代理器的目標 Portlet,會顯示您收到的電子郵件位址,讓您體驗如何建置複合應用 程式,以在 Notes 元件與執行於 Notes 8 環境的 WPF Portlet 之間進行通訊。

在以下畫面中,顯示了 WPF Cooperative Portlet Target 建置者為此 WPF 模型提供的輸入。建置者輸入 的「Input Definition 」部分,將 Portlet 接收的參數描述為來自屬性代理器的輸入。請注意,我在 Input Type Name 與 Namespace 留空,因為 Notes 8 Contacts View 元件會以內建類型 xsd:string 傳送電子郵件 位址,無須爲電子郵件屬性代理器參數定義新類型。這個 Portlet 沒有輸出定義,因爲此 Portlet 沒有任 何內容需要透過屬性代理器傳送給其他元件,因此我們的畫面沒有展開有關部分。對於所產生的屬性代 理器 WSDL,畫面底部的 Namespace 將會做為其目標 Namespace 值。

# **Cooperative Portlet Target**

Adds support to receive Property Broker events. Use the Event Handler Builder to associate an action with an event.

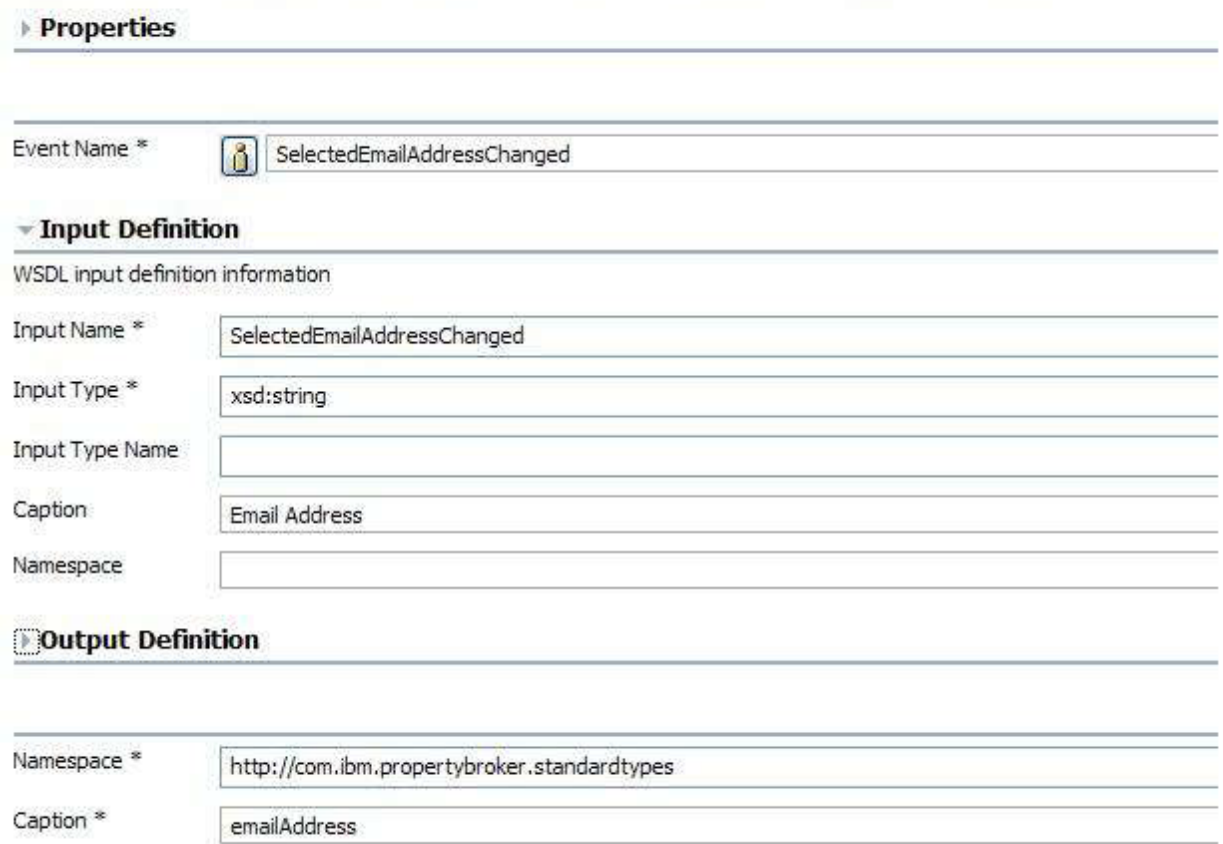

如果不確定 Notes 元件以何種類型進行傳送,請以 Composite Application Editor (CAE) 將其新增 至 Notes 8 複合應用程式,再跳至該元件的聯結 (wiring) 頁面,然後選取要進行互動的屬性代理器參數。 CAE 將會在聯結工具中顯示參數的名稱與名稱空間,如以下畫面所示。

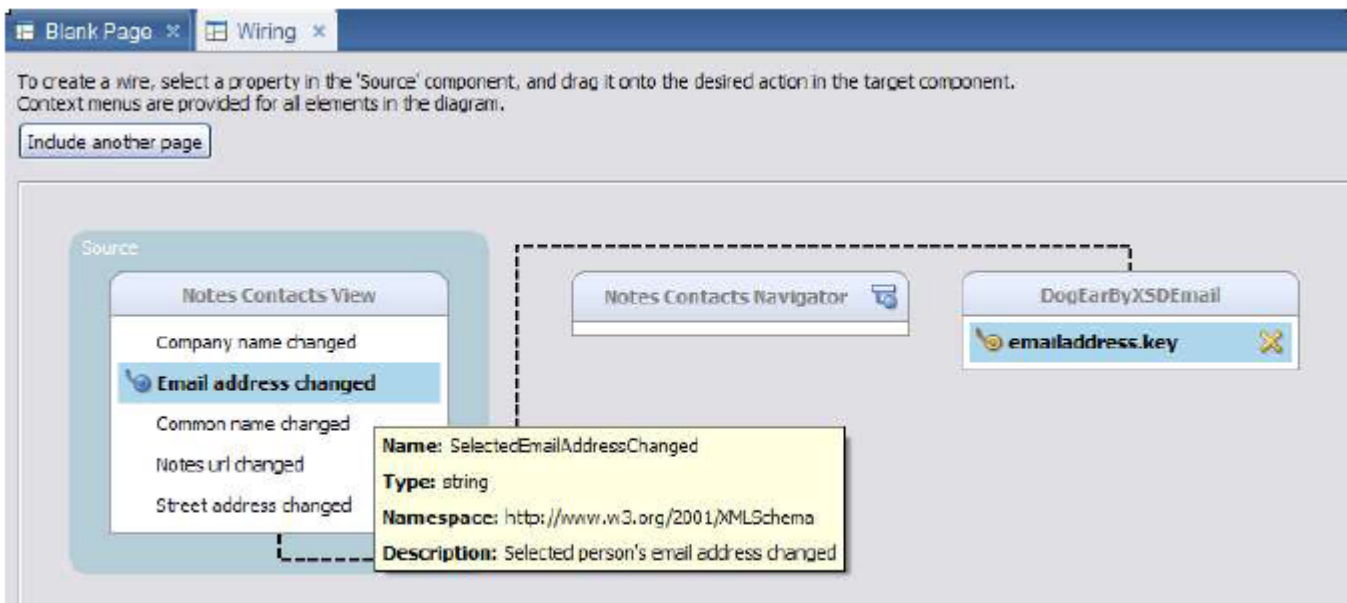

在這些畫面所使用的 WPF Portlet,會從屬性代理器事件接收傳入的電子郵件位址,並且嘗試在 Lotus Connections Dogear 服務中,查看及顯示該電子郵件位址的書籤。對於在 Notes 8 用戶端複合應用程式中 的第一個 WPF Portlet 嘗試,您可以使用出貨隨附的其中一個 WPF 範例模型,或者直接在 WPF Portlet 頁面上,顯示屬性代理器傳送的參數。

# 建立 **Note 8** 複合應用程式

在 Notes 8 標準用戶端選取 Home 或 Mail 標籤,選擇 File -> Application -> New 以建立新的複合應用程式,如以下畫面所示。

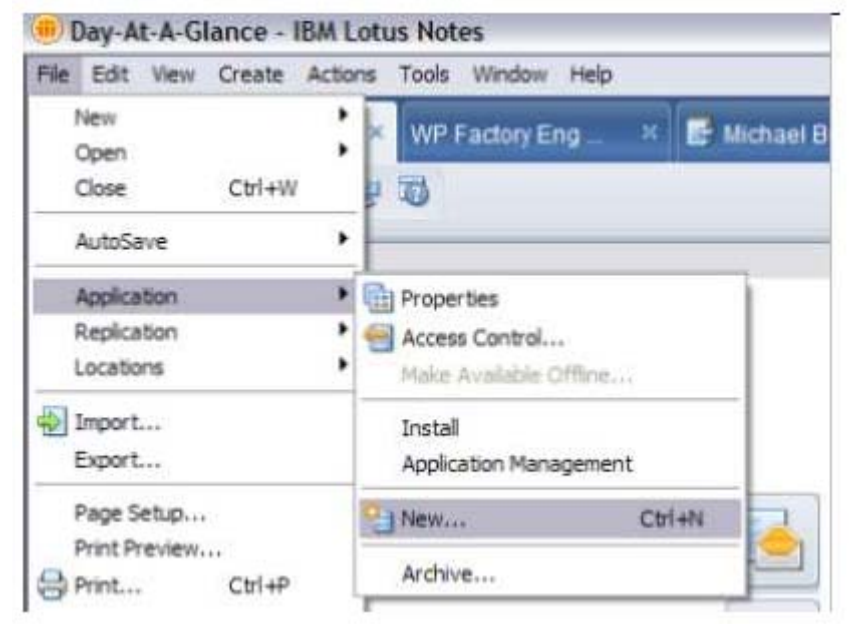

選擇上述的「New...」將會啓動以下對話,您可以在其中指定應用程式名稱與位置,以及啓始用範本。在 本範例說明中,我們選擇使用 Blank Composite Application (空白的複合應用程式)範本,以建立本端應 用程式。

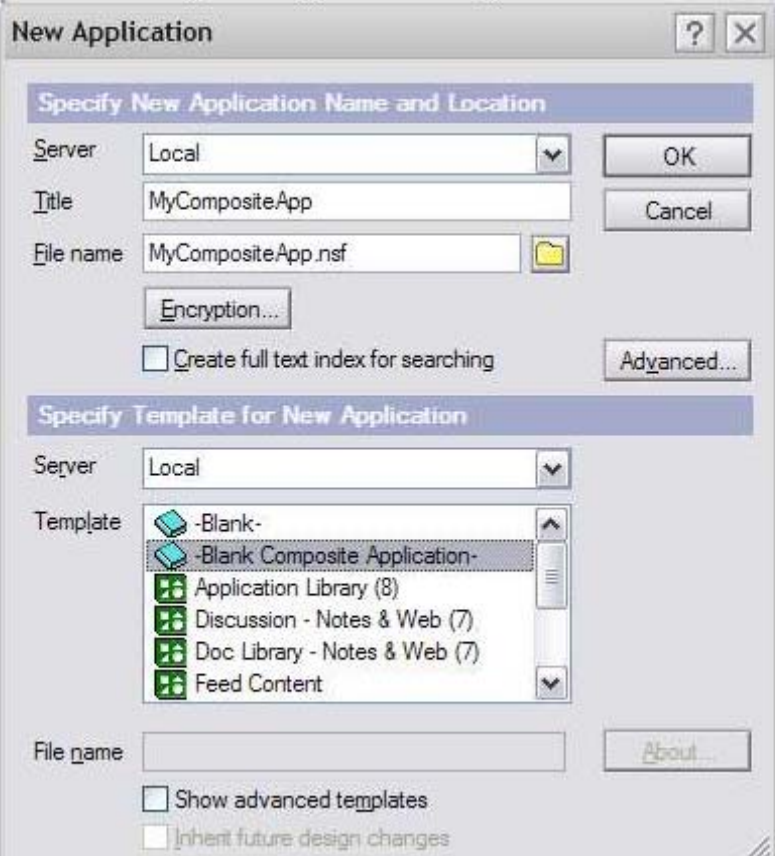

# 編輯新的複合應用程式

應用程式是以沒有內容的空白頁面做爲起始,因此下一步就是進行編輯,請使用 Notes 8 Composite Application Editor (CAE) 以新增內容。

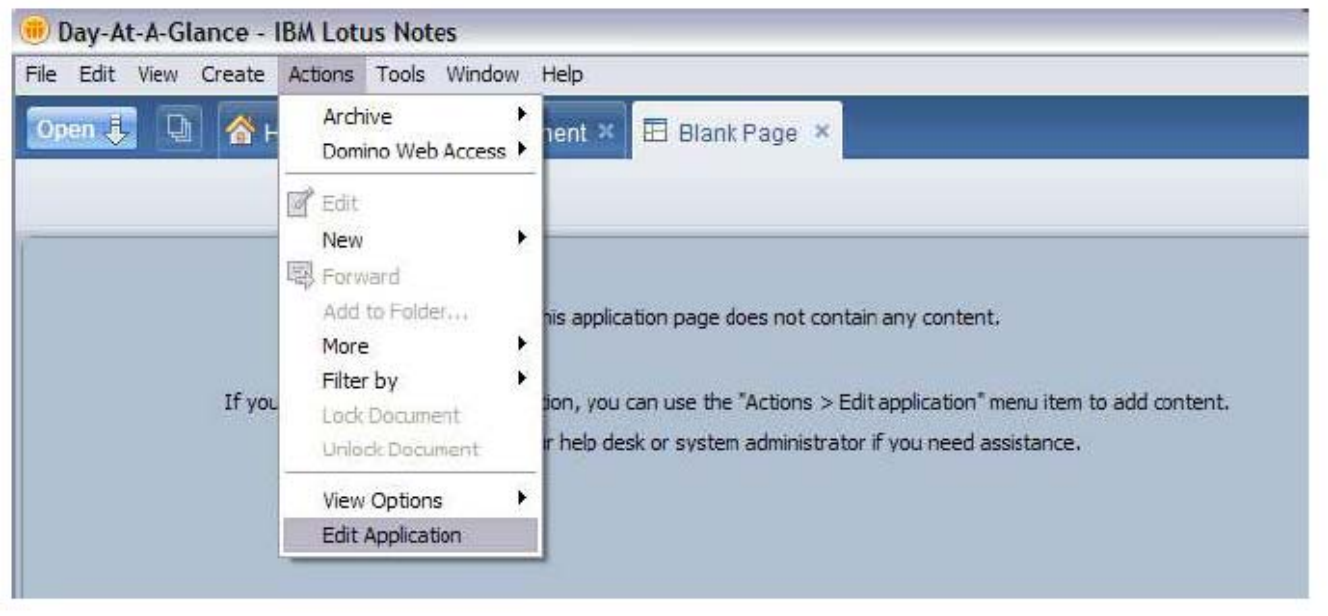

# 為 **CAE Component Palette** 新增 **Portlet**

您可以在編輯器的右端展開 CAE Component Palette,選用區預設提供一組 Notes 元件,以供新增至複合 應用程式。我們希望由 WPF Designer's Rich Client Platform (RCP) 支援所產生的更新站台新增 WPF Portlet,本系列的第一篇範例說明曾提及該支援。

選取: Tools -> Component Palette -> Add Components -> Add Components 如以下畫面所示。

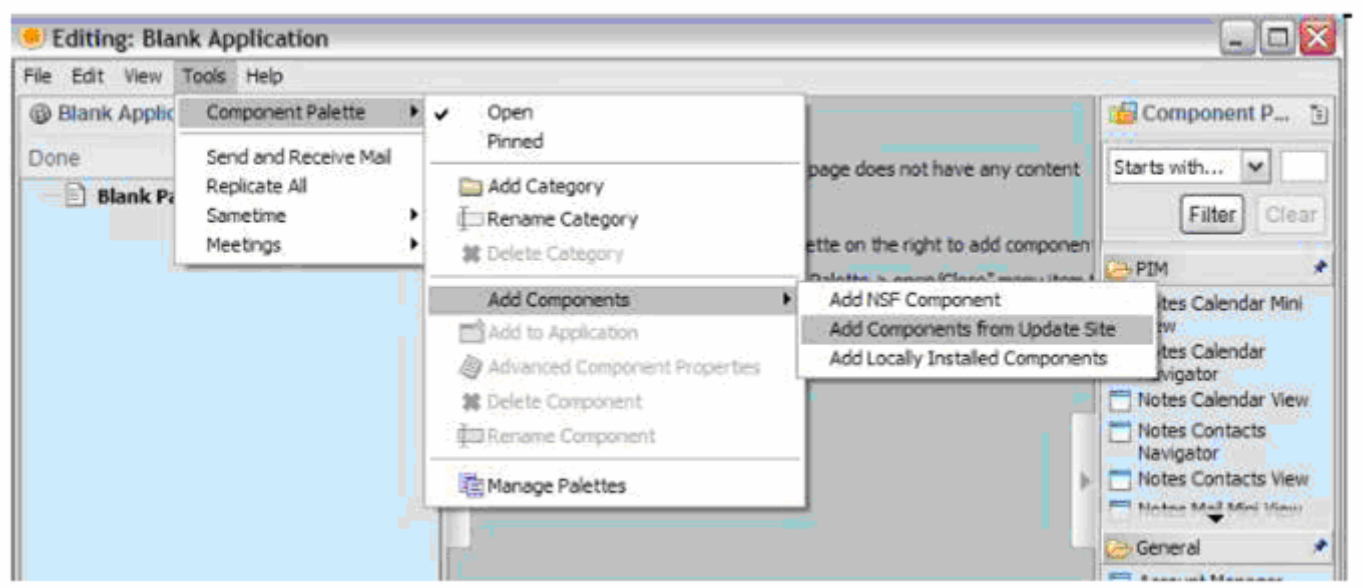

上述步驟應該會啓動「Update Site Details」對話,如下所示,讓您在其中選擇遠端 (http URL) 更新站台 或本端 (file path) 更新站台。

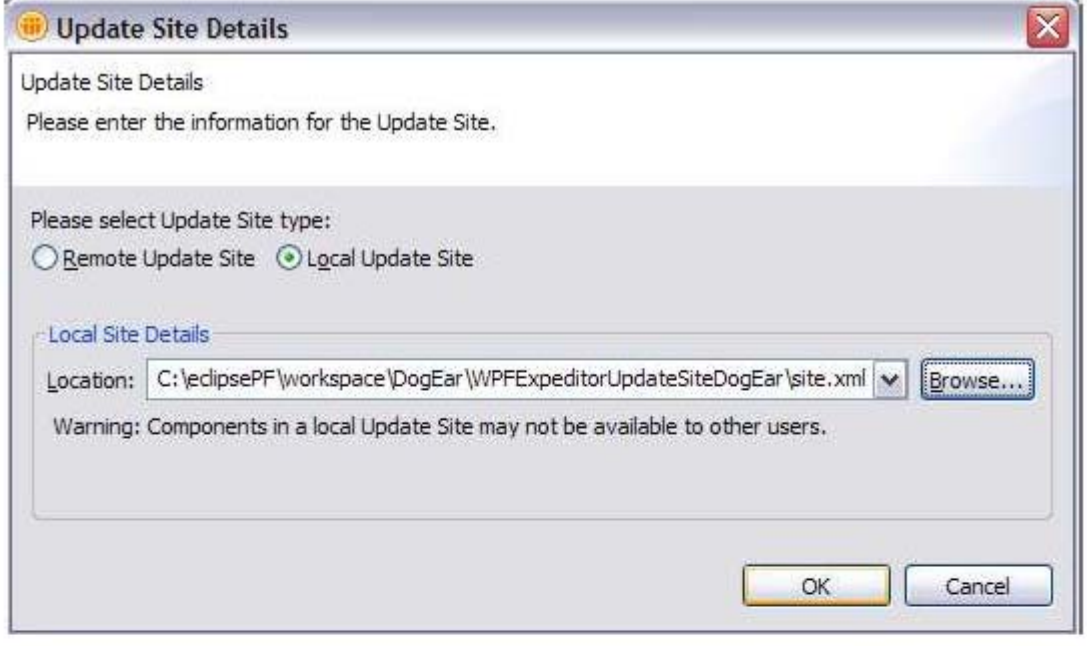

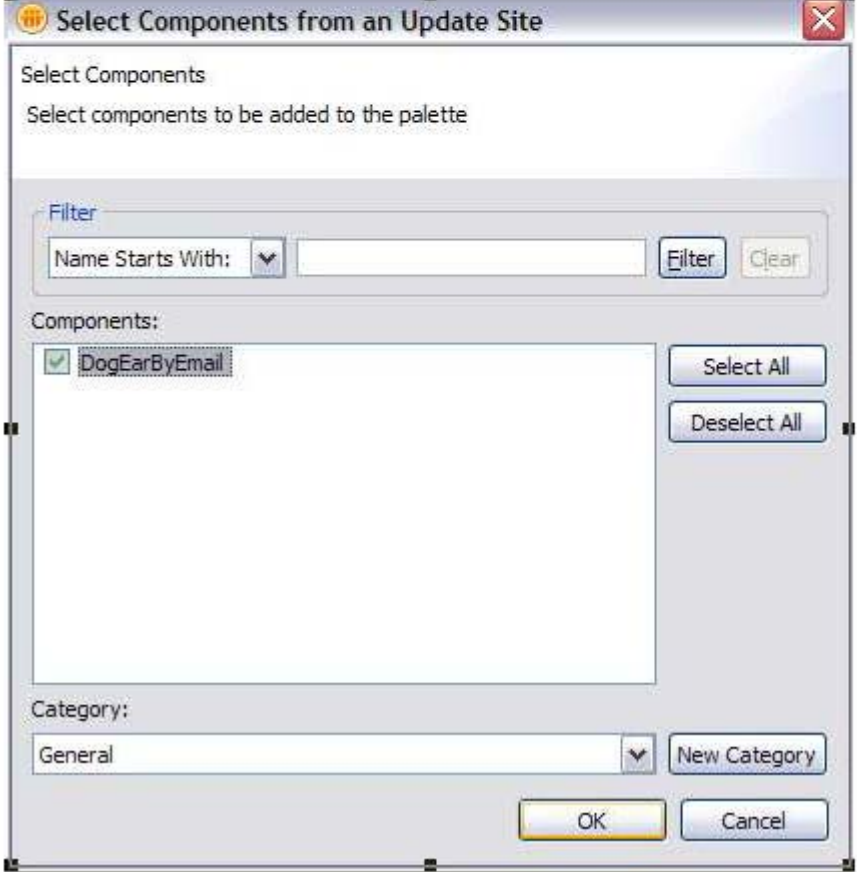

選取要新增至元件選取區的 Portlet 後,請按一下「ok」。

您現在可以從元件選取區,將 WPF Portlet 拖曳至複合應用程式頁面。

請注意,第一次執行時,Rich Client Platform 可能要求您重新啟動,以完成全新元件功能的供應(安裝)。 要求重新啓動時,請按一下「Yes」。

重新啟動之後,您需要重新開啟應用程式,並再次選擇 Actions -> Edit Application, 以返回 CAE,編輯應用程式。尋找應用程式的簡易方法是選擇 Open ->Applications -> Tab1(工作區)-> 應用程式的名稱。

#### 提示:適用於進階開發人員的 **Notes 8** 替代功能安裝。

[http://www-03.ibm.com/developerworks/blogs/page/CompApps?entry=installation\\_of\\_eclipse\\_features\\_in&ca=](http://www-03.ibm.com/developerworks/blogs/page/CompApps?entry=installation_of_eclipse_features_in&ca=drs-bl) [drs-bl](http://www-03.ibm.com/developerworks/blogs/page/CompApps?entry=installation_of_eclipse_features_in&ca=drs-bl)

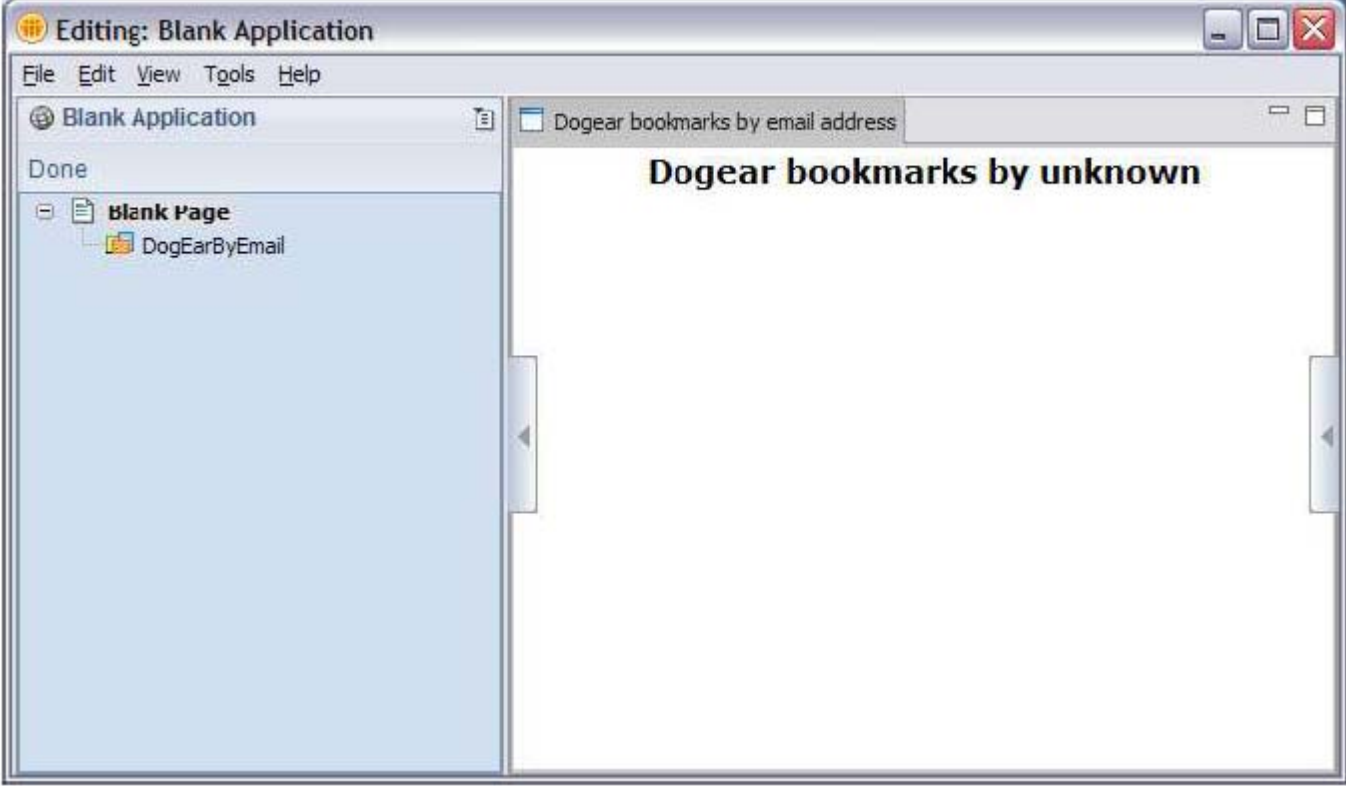

一旦可以在 Composite Application Editor (CAE) 中的應用程式中執行您的 Portlet 時,可嘗試將其他元件 也拖曳至應用程式頁面。在以下畫面中,我順利新增 WPF Portlet 之後,已將 Notes 8 Contacts Navigator 與 Contacts View 元件拖曳至複合應用程式中。

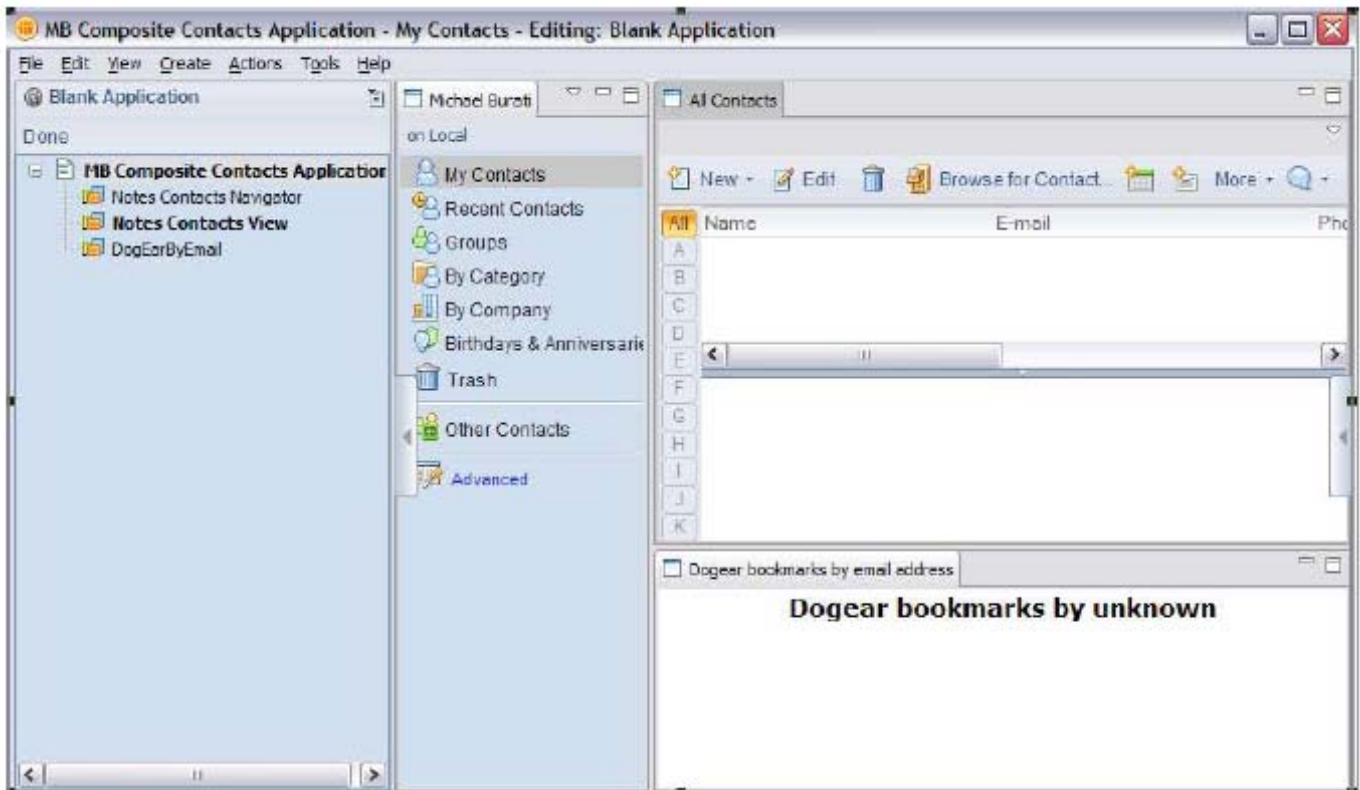

然後,我在左窗格中用滑鼠右鍵按一下 Notes Contacts,以啓動聯結工具,在來源參數與目標參數之間拖 曳出一條聯結線,積此連結 Notes Contacts View 電子郵件位址變更的來源參數,以及 Dogear Portlet 電 子郵件位址的屬性代理器目標參數。

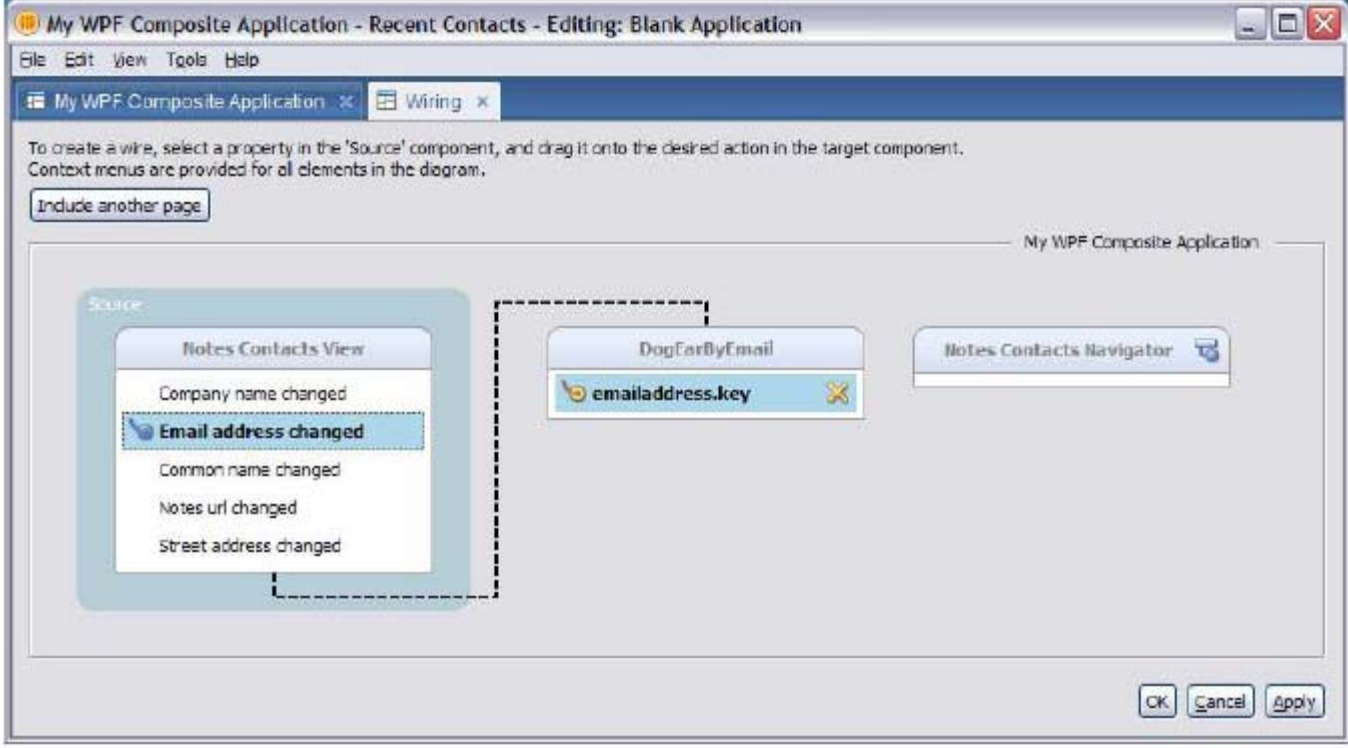

我接著套用變更,並離開聯結工具與複合應用程式編輯器,應用程式接著會在 Notes 8 用戶端 shell 中 執行。

以下是應用程式執行的畫面,在畫面中,我已從通訊錄選取聯絡人,而我也知道該聯絡人已在 Dogear 系 統中登錄書籤。我故意將實際的電子郵件位址改寫,以保護聯絡人免受濫發郵件的滋擾。

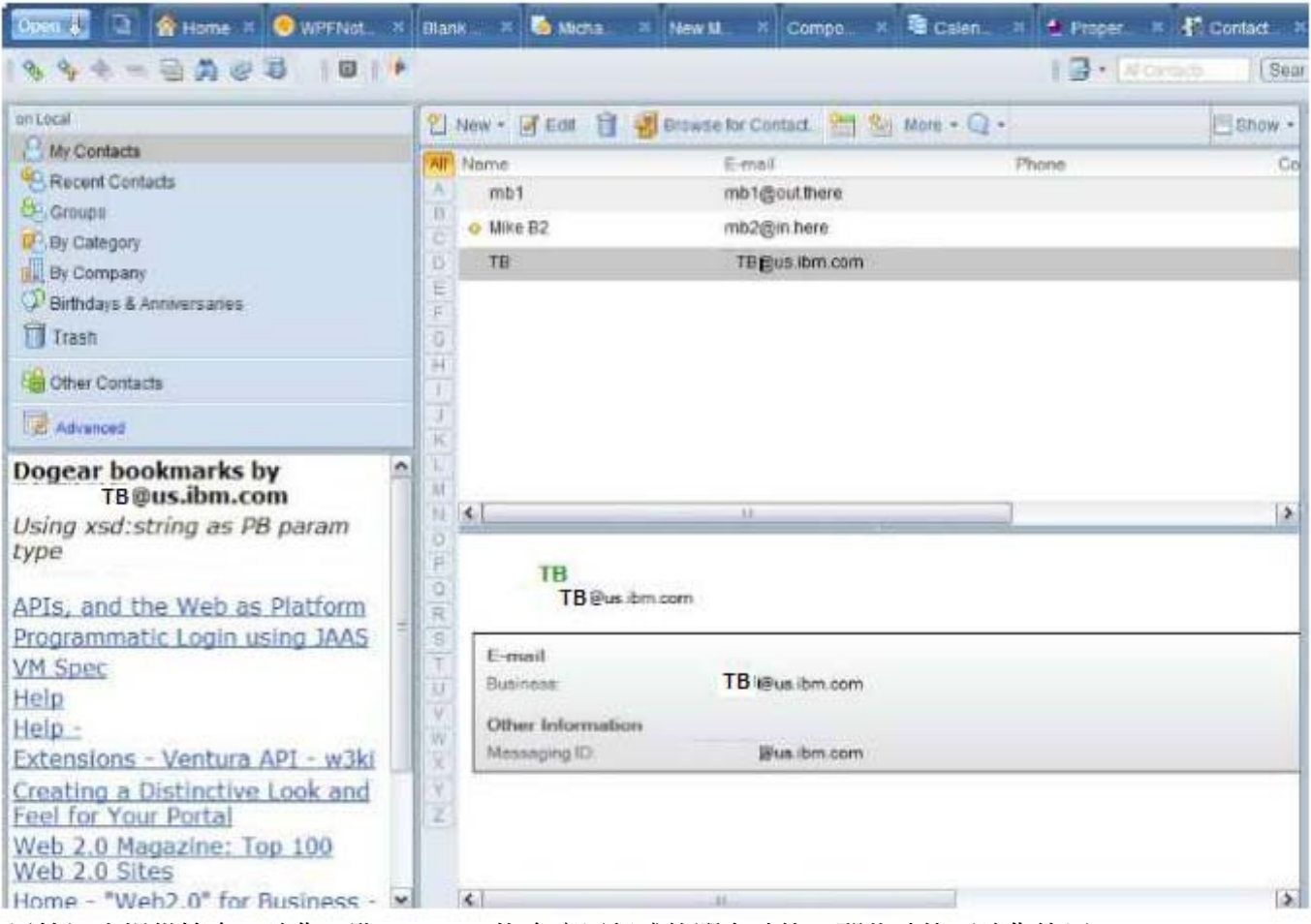

這篇短文提供簡介,讓您一覽 Notes 8 複合應用程式的潛在功能,那些功能可讓您使用 WebSphere Portlet Factory 所建置的 Portlet,結合現成可用與自訂的 Notes 8 元件。我們鼓勵您使用 Notes 8 複合應 用程式多作嘗試,結合原生的 Notes 元件與強大的 WebSphere Portlet Factory Portlet, 自行創造強大的複 合應用程式與儀表板,以因應您的商業需求。

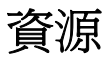

### **WebSphere Portlet Factory** 產品說明文件

<http://www.ibm.com/developerworks/websphere/zones/portal/portletfactory/proddoc.html>

### **WebSphere Portlet Factory** 支援

<http://www.ibm.com/software/genservers/portletfactory/support/>

### **developerWorks WPF** 與 **WebSphere** 論壇

[http://www.ibm.com/developerworks/forums/wsdd\\_forums.jsp](http://www.ibm.com/developerworks/forums/wsdd_forums.jsp)

#### **Lotus Expeditor** 網站

<http://www-142.ibm.com/software/sw-lotus/products/product1.nsf/wdocs/expeditor/>

#### **Lotus Expeditor** 支援網站

<http://www-306.ibm.com/software/lotus/expeditor/support>

#### **WPF** 範例與文章

[http://www-128.ibm.com/developerworks/websphere/zones/portal/portletfactory/proddoc.html#sa](http://www-128.ibm.com/developerworks/websphere/zones/portal/portletfactory/proddoc.html%23samples) [mples](http://www-128.ibm.com/developerworks/websphere/zones/portal/portletfactory/proddoc.html%23samples)

### 有關更新站台與更新管理程式的 **Eclipse** 文章

<http://www.eclipse.org/articles/Article-Update/keeping-up-to-date.html>

### **IBM Lotus** 複合應用程式部落格

<http://www-03.ibm.com/developerworks/blogs/page/CompApps>

### **IBM Lotus** 複合應用程式部落格 **RSS** 資訊來源

<http://www-03.ibm.com/developerworks/blogs/rss/CompApps?flavor=rssdw>

#### 您可以在 developerWorks 文件庫網站

([http://www.ibm.com/developerworks/views/lotus/libraryview.jsp\)](http://www.ibm.com/developerworks/views/lotus/libraryview.jsp), 找到更多的文章與說明文件,請 選取 Lotus Expeditor 或 Lotus Notes 為目標產品,搜尋相關說明文件。

# 商標

- DB2、IBM, Lotus, Tivoli, Rational, and WebSphere 皆為 IBM 公司在美國及/或其他國家的商標或 註冊商標。.
- Microsoft 與 Windows NT 是 Microsoft Corporation 在美國及/或其他國家的註冊商標。
- Java 和所有以 Java 為基礎的商標和標誌是 Sun Microsystems, Inc. 在美國和/或其他國家的商 標或註冊商標。
- 其他公司、產品和服務名稱各為其所屬公司所有之商標或服務標章。